## **Zoom**

## **Viewing & Participating in Multiple Sessions Quick Reference Guide**

## **Administrative Office of the Courts 1001 Vandalay Drive Frankfort, KY 40601 (502) 573-2350**

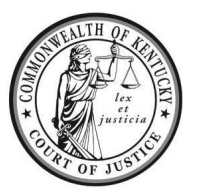

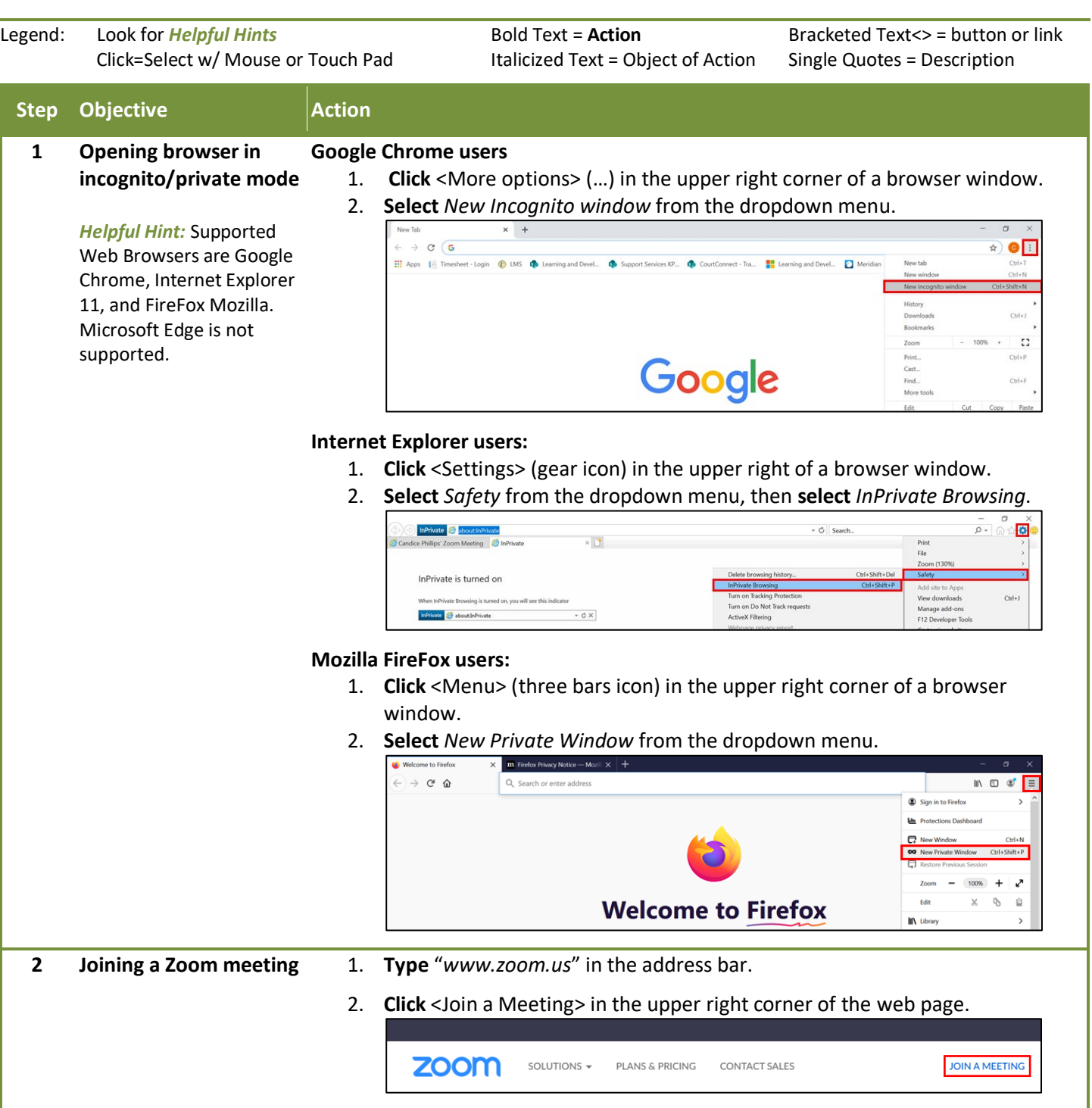

## 3. **Enter** the Meeting ID, then **click** <Join>.

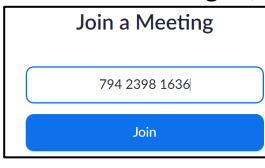

- 4. A message will display to Open Zoom Meeting/Download the Zoom Application. **Click** <Cancel>.
- 5. **Click** <Join from Your Browser> at the bottom of the screen.

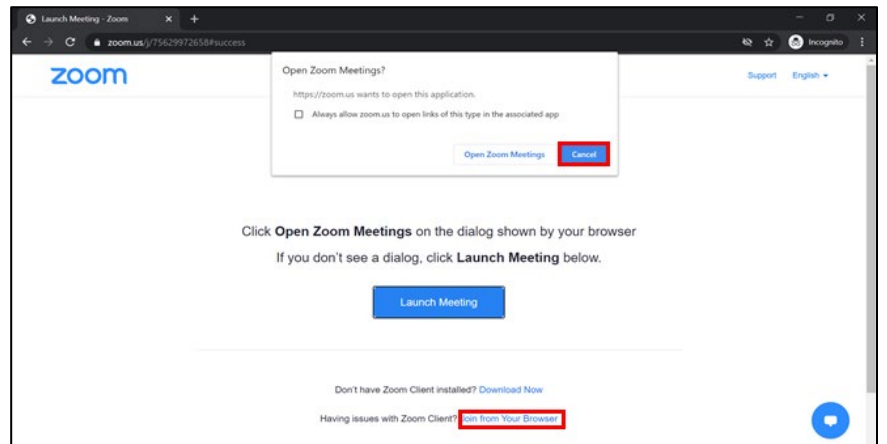

**Notes:** Once you press cancel, you may not see the *Join from Web Browser* appear. In this event, **click** <Launch Meeting>, the *Open Zoom Meeting* box will display again, then **click** <Cancel>. This will prompt the Join from Web Browser option to display.

If application begins to download, the *Join from Web Browser* option will not display. **Click** <Back> to return to enter the *Meeting ID*.

- 6. Next, **enter** the name you wish to display. If the meeting has a passcode, the system will prompt you to **enter** it.
- 7. The Zoom Session will open in the Web Browser. **Repeat** steps 1 thru 6 to open multiple tabs in the web browser.

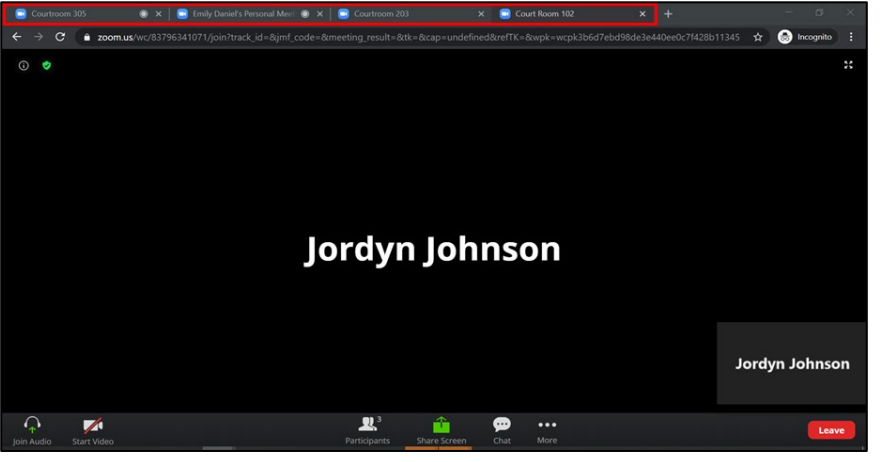

**Recommended:** A maximum of eight sessions open in tabs at once.

8. To join a session, **click** the tab it is open in, then **click** <Join Audio>. **Notes:** Do not click <Join Audio> unless you are in that session. Otherwise *all* sessions audio will come through device all at once.

> Before leaving a session and selecting another tab, you must turn off the computer audio. Otherwise when you speak it will go across all sessions that are open.

> • To turn off audio, **click** the <Arrow> next to the microphone icon, then **select** *Leave computer audio*.

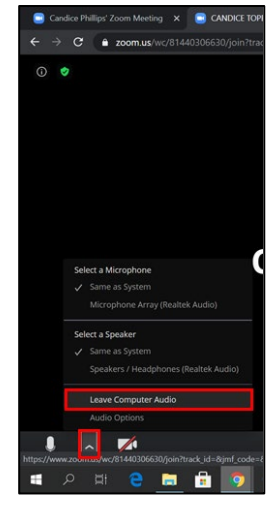